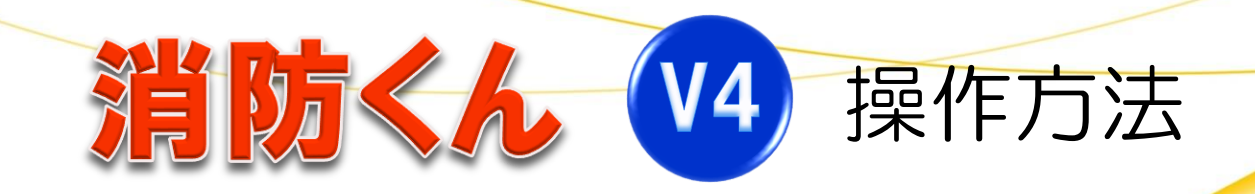

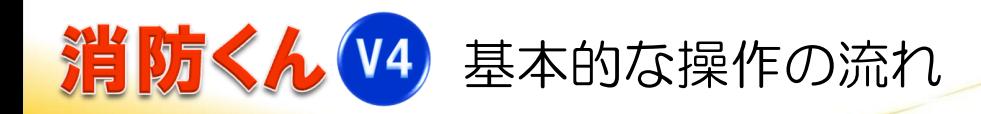

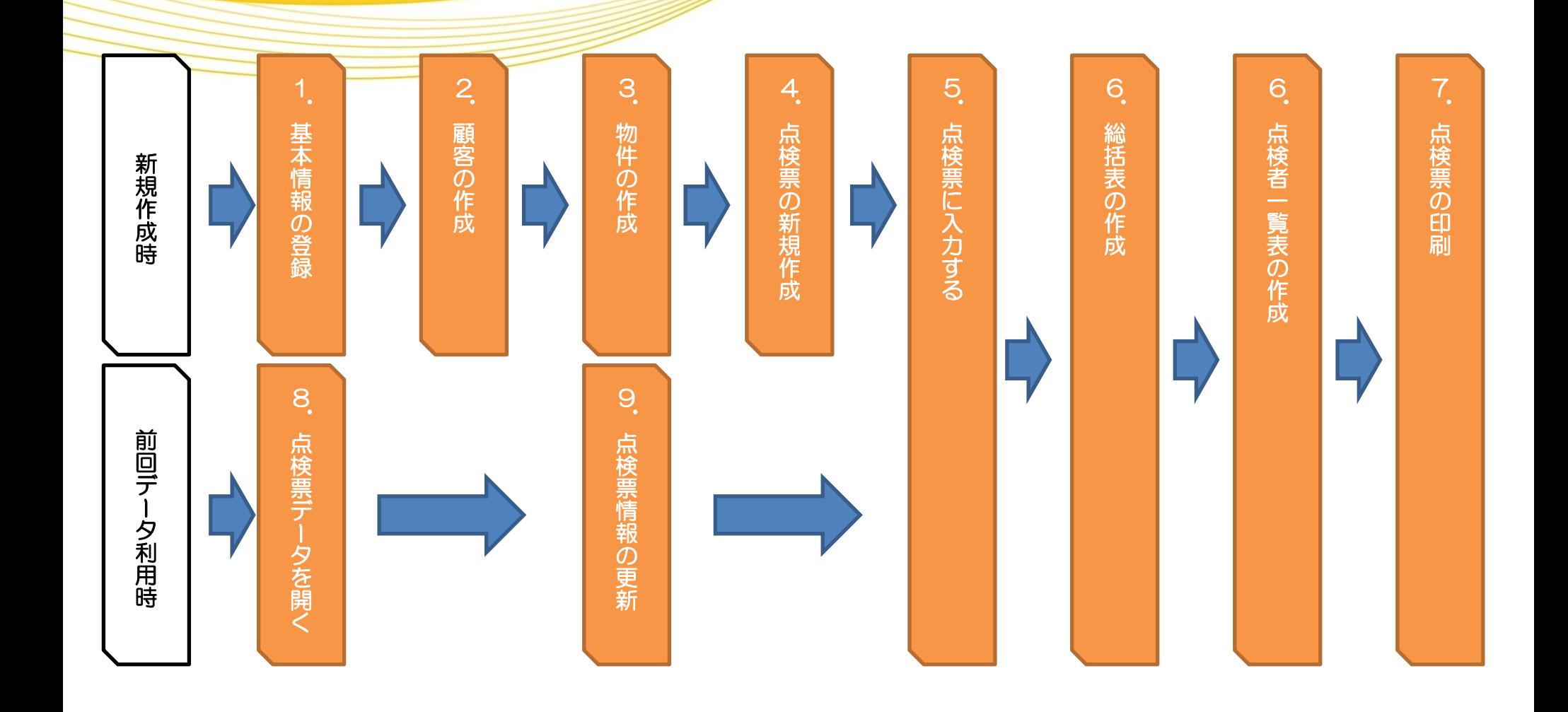

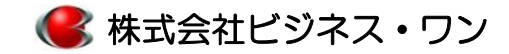

# 消防くん(V4) 基本操作 - 1. 基本情報の登録 (マニュアルP12)

主本情報として会社情報、資格者、消防署、測定機器を登録します。

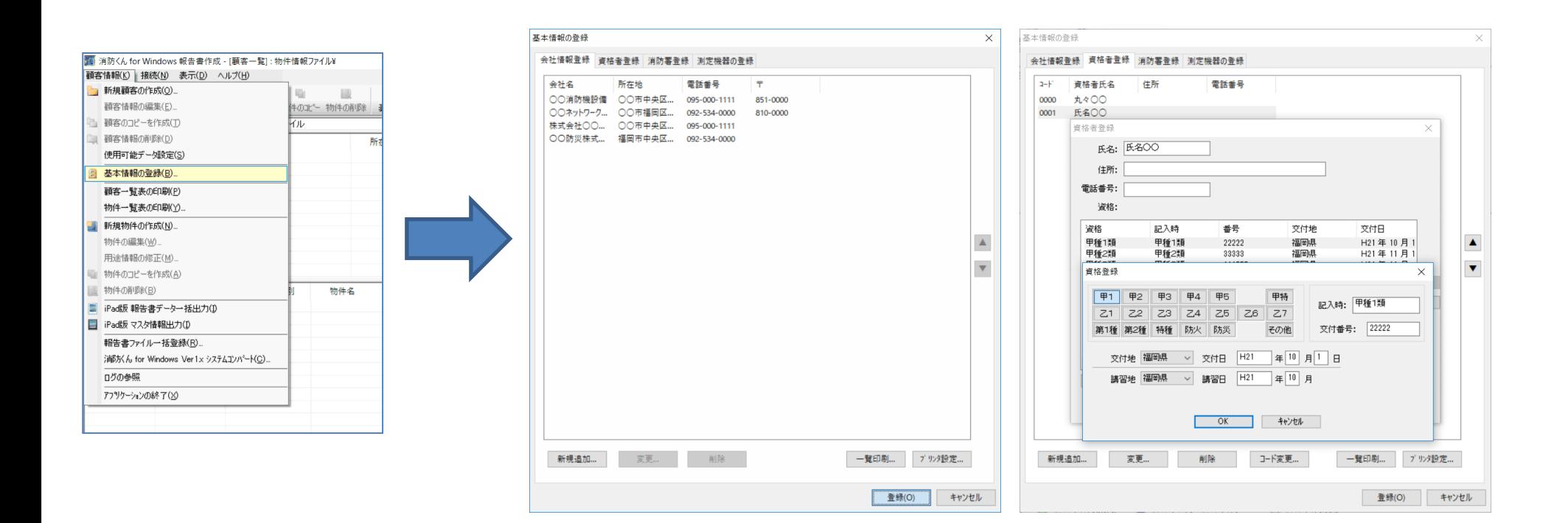

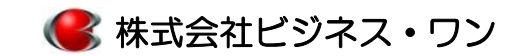

# 消防<ん V4 基本操作 - 2. 顧客 (フォルダ)の作成 (マニュアルP15)

**物件データ保存用の顧客(フォルダ)を作成します。** 

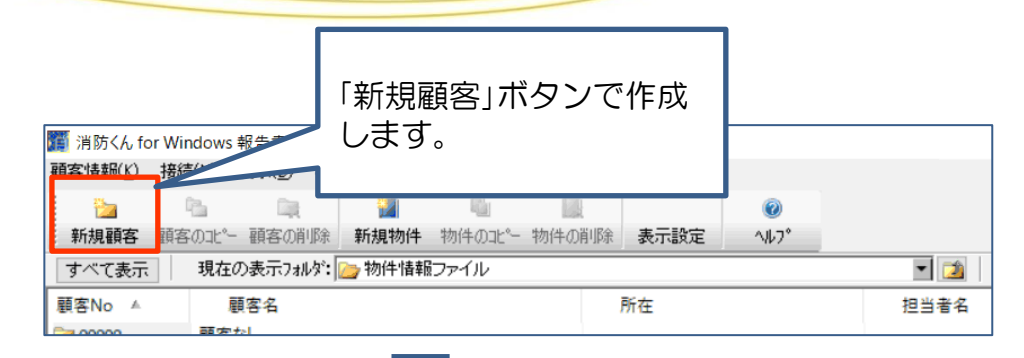

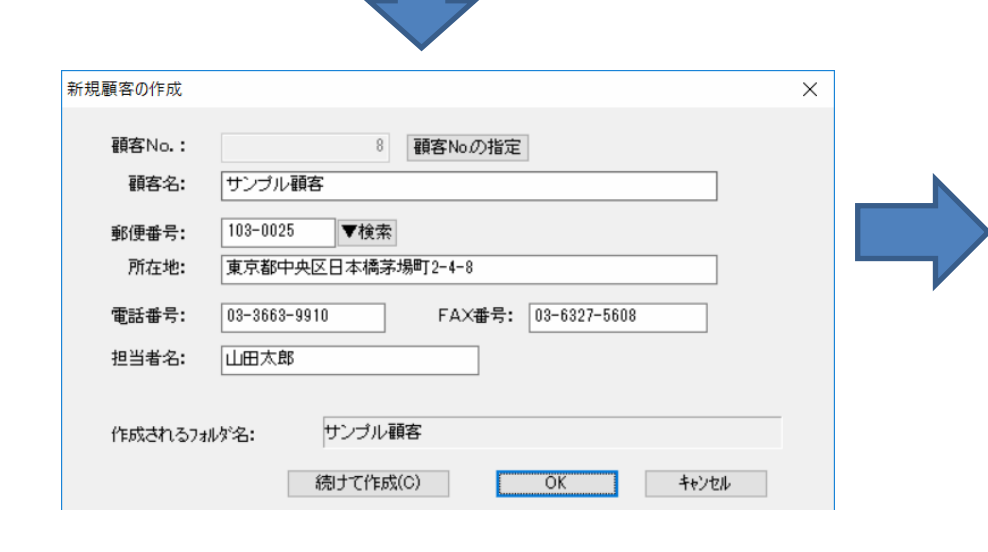

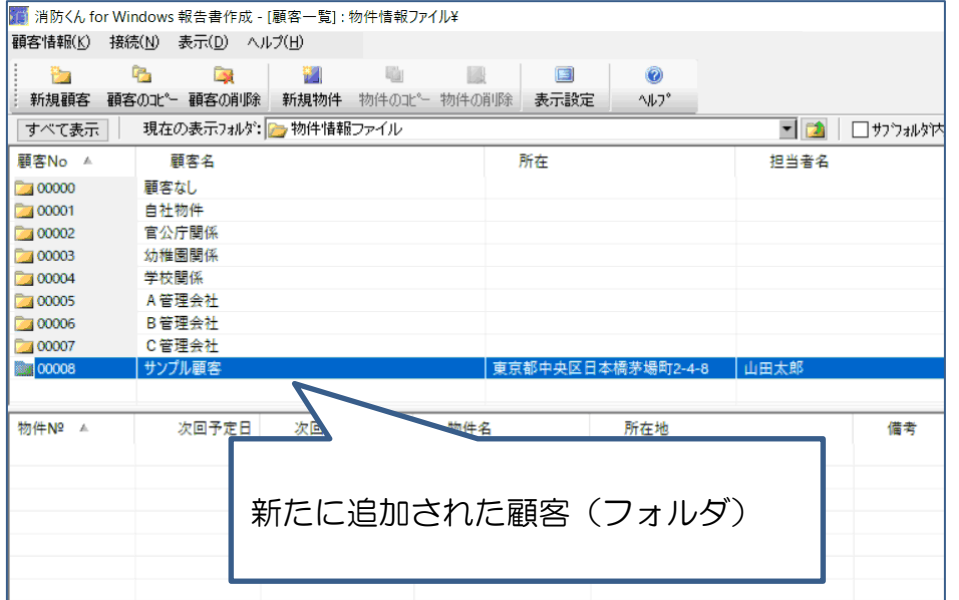

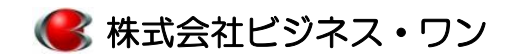

# 消防<ん(V4) 基本操作 - 3. 物件の作成(マニュアルP24)

点検結果報告書を格納する物件データを作成します。

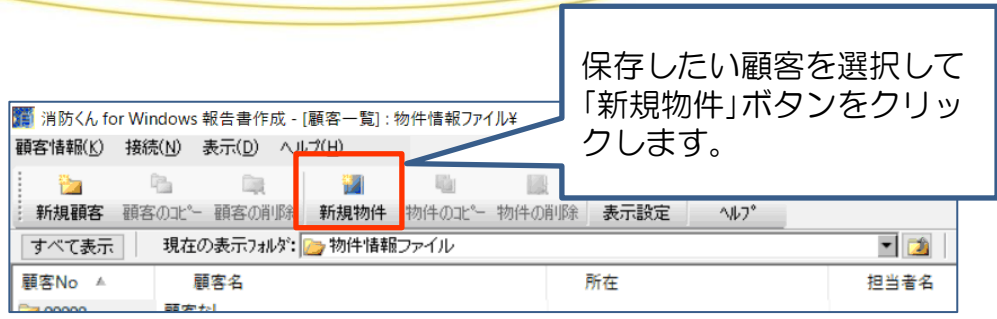

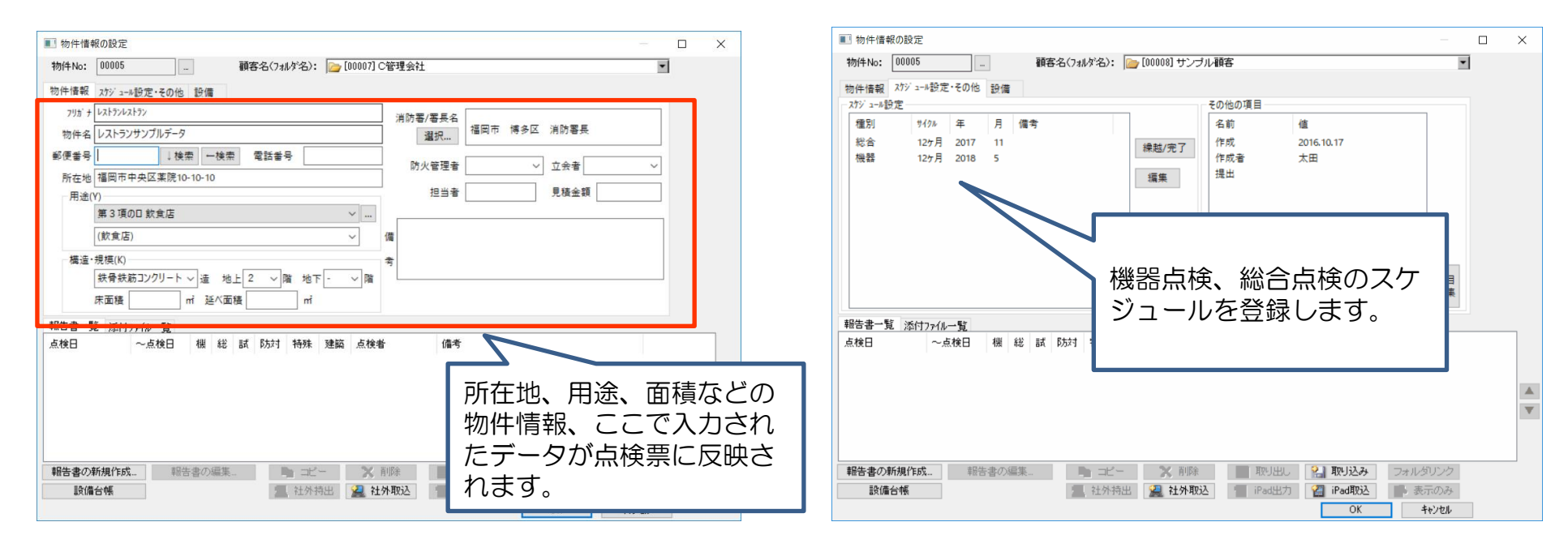

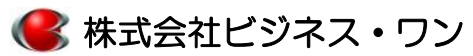

### 消防くん(V4) 基本操作 - 4. 点検票の新規作成(マニュアルP31)

#### 点検結果報告書を新規に作成します。

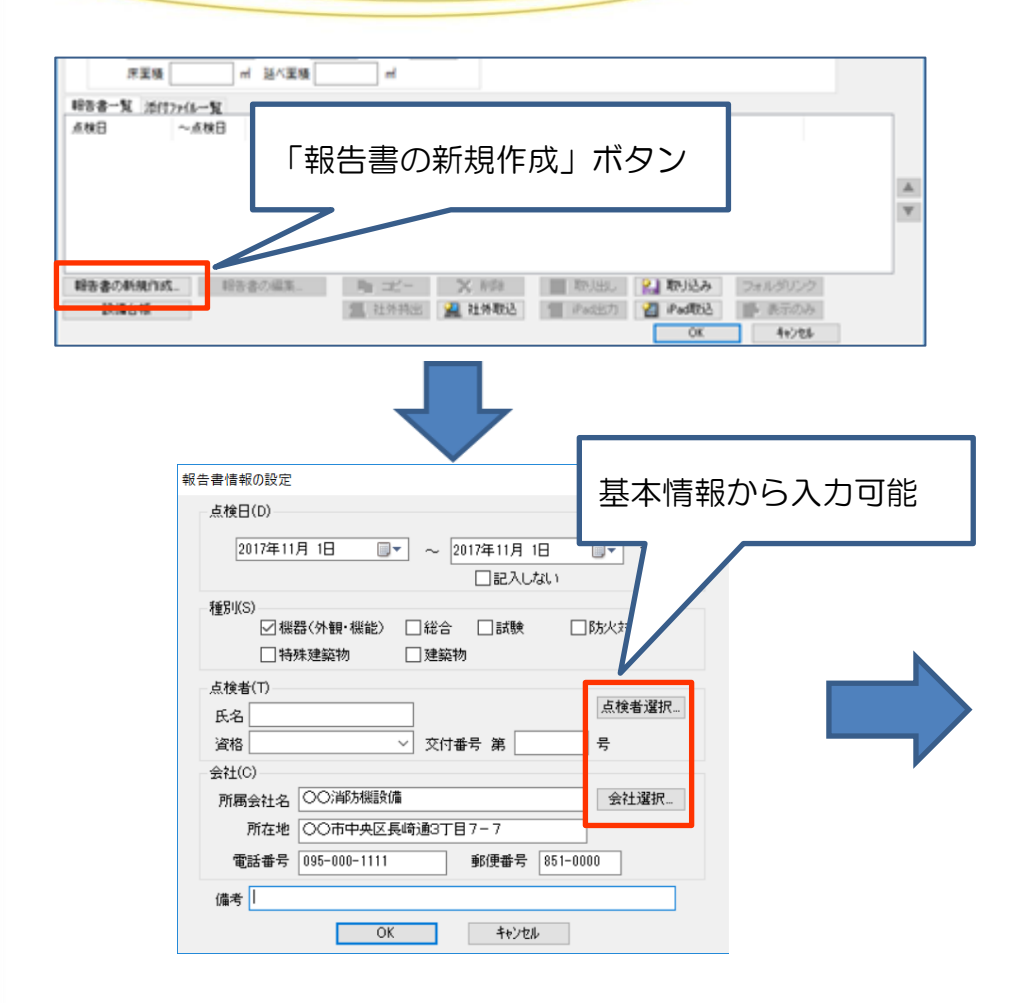

■様式選択  $\times$ 占 検2 防火対象物 その他 点検 試験 互換様式 オリジナル書式 样子 ページ数 配線挿入  $\overline{\vee}$ 【点検】 点検結果報告書  $\Box$ 【点検】 総括表  $\Box$ 【点検】 修理・整備等経過記録表 【点検】 点検者一覧表  $\Box$  $\leq$ 【点検】1 消火器具  $\Box$ 【点検】 2 屋内消火栓 【点検】3  $\Box$ スプリンクラー П 【点検】 4 水 噴 霧 【点検】5 泡 消 一火  $\Box$  $\Box$ 【点検】6 不活性 ガス  $\Box$ 【点検】7 ハロゲン 化物 П 【点検】8 粉末消火 【点検】 9 屋外消火栓 П 動力消防ポンプ  $\Box$ 【点検】10 自 Ō  $\checkmark$ 【点検】11 火 報 【点検】11-2ガ ス 警報設備  $\Box$ П 【点検】12 漏 火 報 【点検】13 消防機関へ通報する設備  $\Box$  $\Box$ 【点検】14 非 當 警 報 具 【点検】15 避 難器  $\Box$ 灯  $\circ$  $\Box$ 【点検】16 誘 導  $\Box$ 【点検】17 消防用 水 【点検】18 排煙 設 備  $\Box$  $\Box$ 【点検】19 連 結 散 水 連結送水  $\Box$ 【点検】20 【点検】21  $\Box$ 非常コンセント  $\Box$ 【点検】22 無 線 通 信  $\Box$ 【点検】23 非常電源(専用受電)  $\Box$ 【点検】24 非常電源(自家発) □【点検】25 非常電源(蓄電池) OK キャンセル

該当する設備にチェックします。

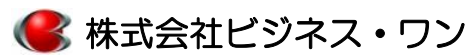

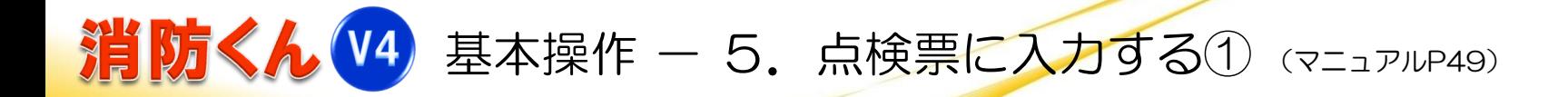

表示された点検票の水色の枠に文字、黄色の枠に記号を入力します。

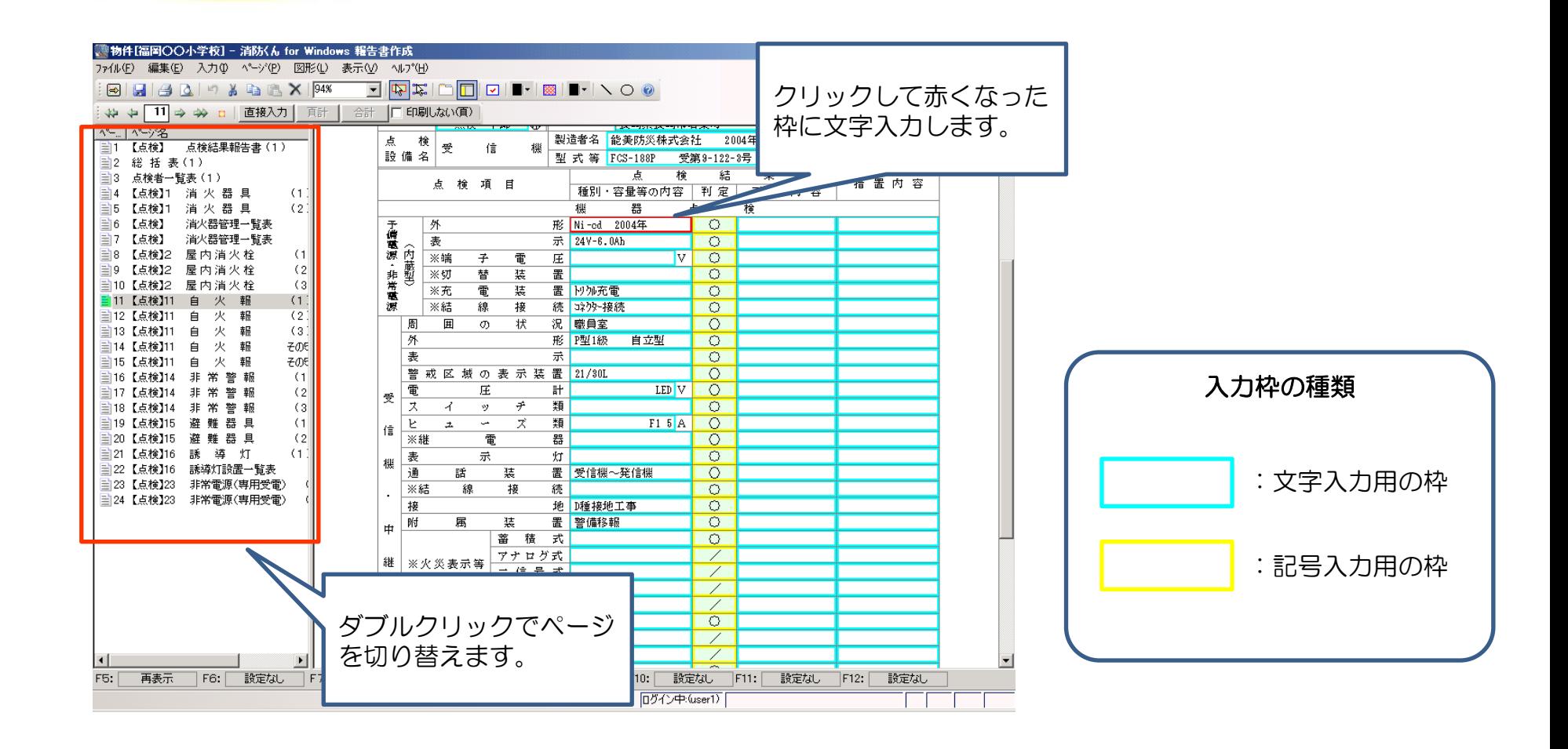

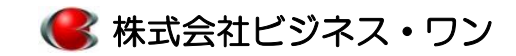

## 基本操作 - 5.点検票に入力する② (記号入力) (マニュアルP53)

黄色の記号入力用の枠は "▼"ボタンをクリックして表示される記号の一覧から選択して入力できます。ま また、キーボード入力(ファンクションキーでの入力)も可能です。

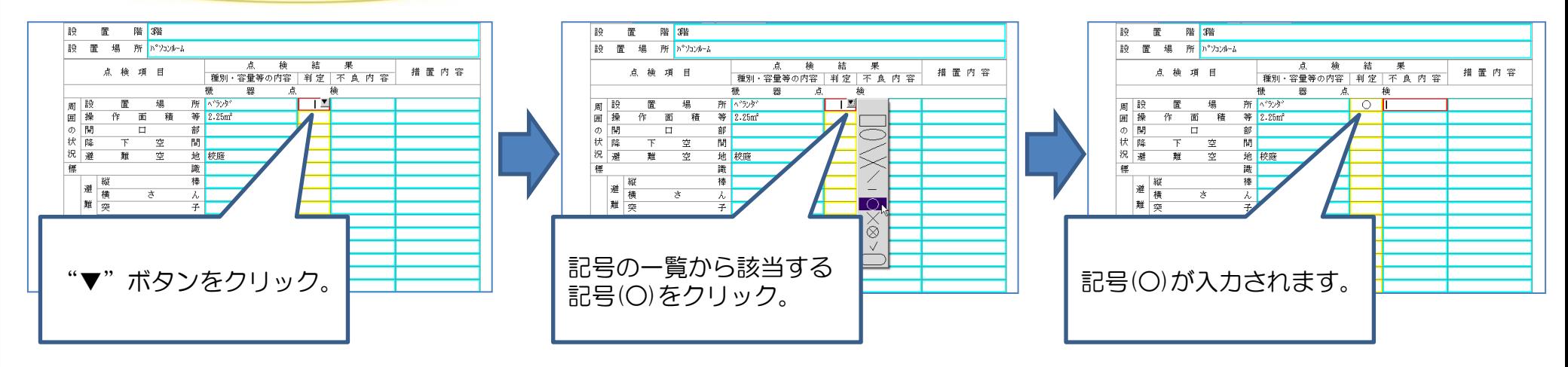

#### ■ 複数の枠に記号をまとめて入力する方法

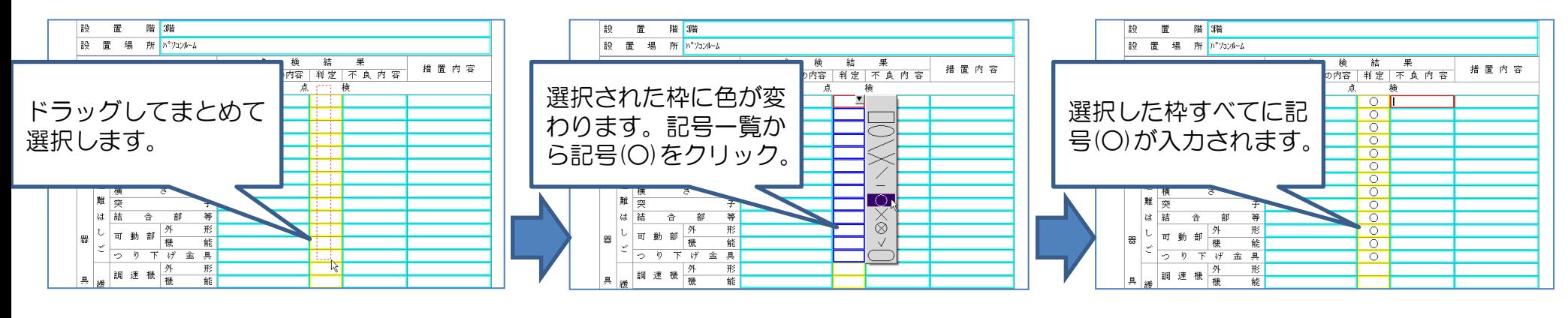

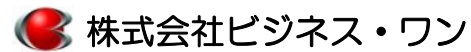

## 消防くん(V4) 基本操作 - 5. 点検票に入力する③ (入力履歴機能) (マニュアルP51)

不良内容や措置内容のように決まった文言を入力する枠は"入力履歴機能"は過去入力した文字を活用し入 力することができます。

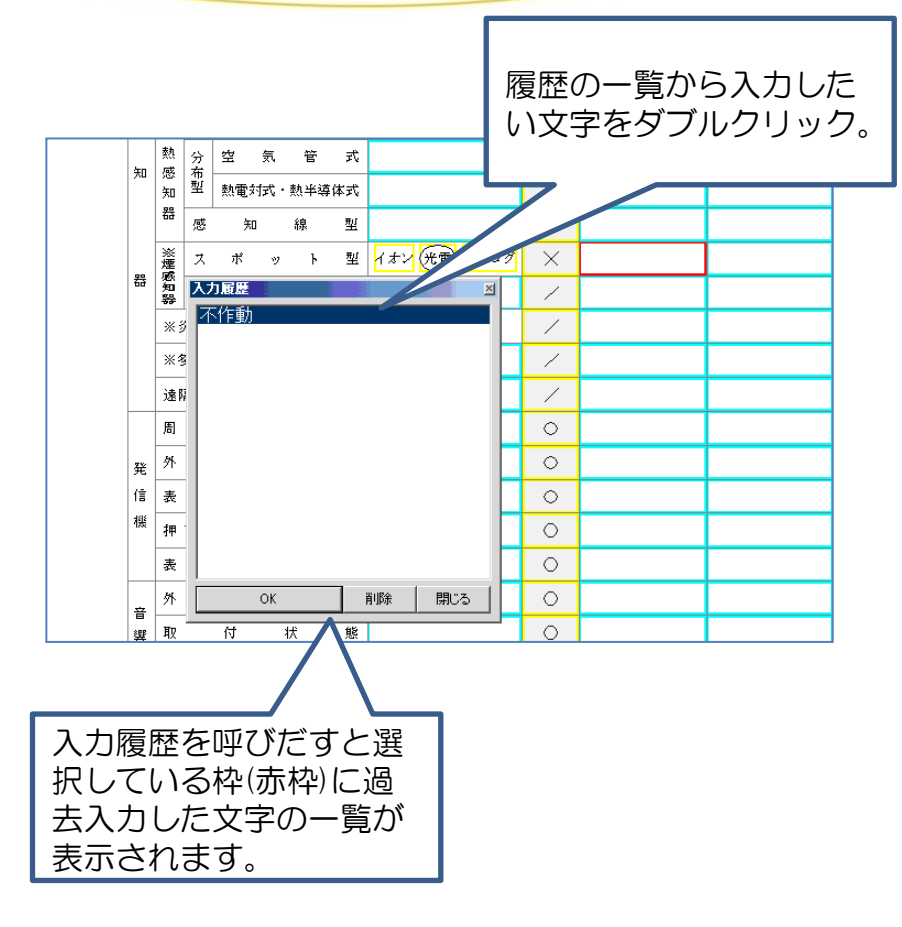

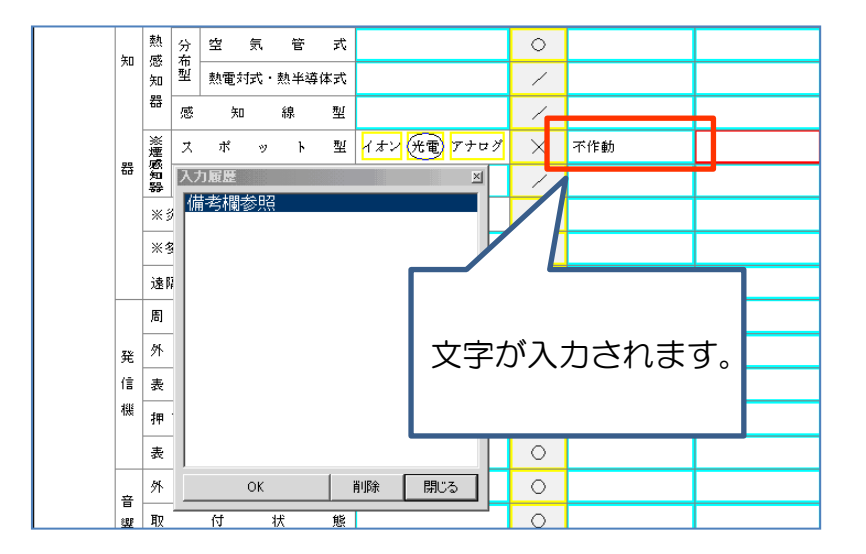

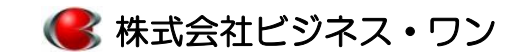

### 消防くん(V4) 基本操作 - 5. 点検票に入力する④ (各種一覧表)

「消防くん」には消火器管理票、誘導灯設置一覧表などの各種一覧表を標準搭載しております。未搭載の一覧 表は様式編集機能で作成することもがきます。

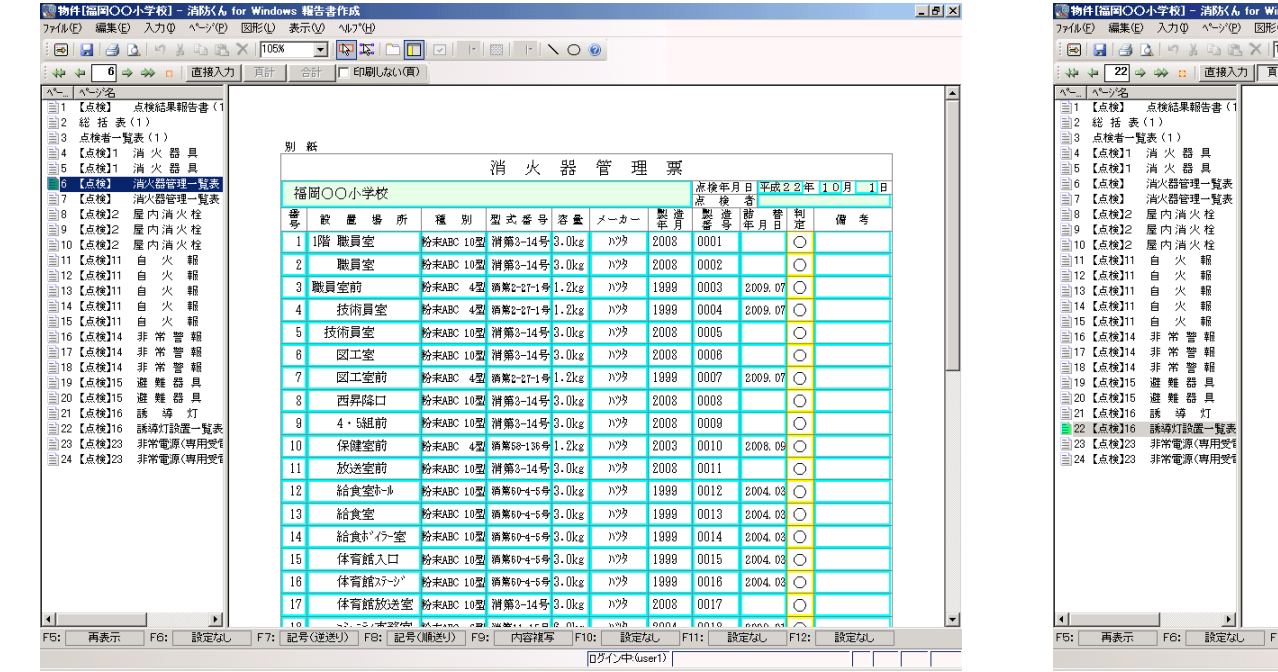

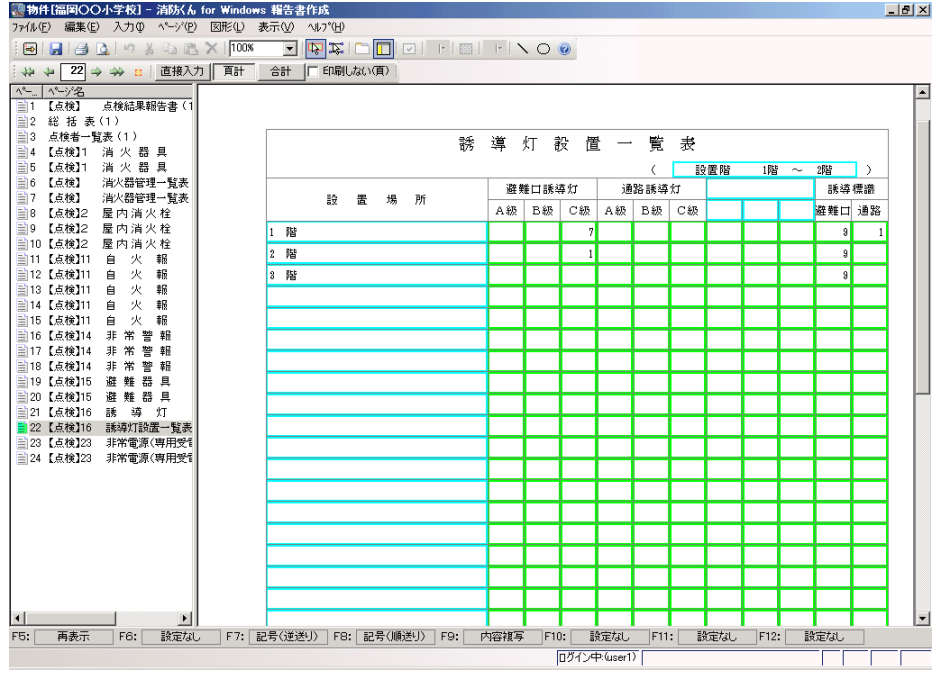

— 消火器管理票 — ファンス - インスコンスコンコンコンコンコン 一 誘導灯設置一覧表 —

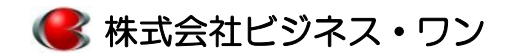

## 消防<ん(V4) 基本操作 - 5. 点検票に入力する⑤ (計算機能) (マニュアルP120)

自火報その5のように個数の合計したい場合、複数ページにわたる計算は「頁計」と「合計」の切り替えでその <u>ページだけの合計と全ページの合計</u>のどちらも表示させることができます。

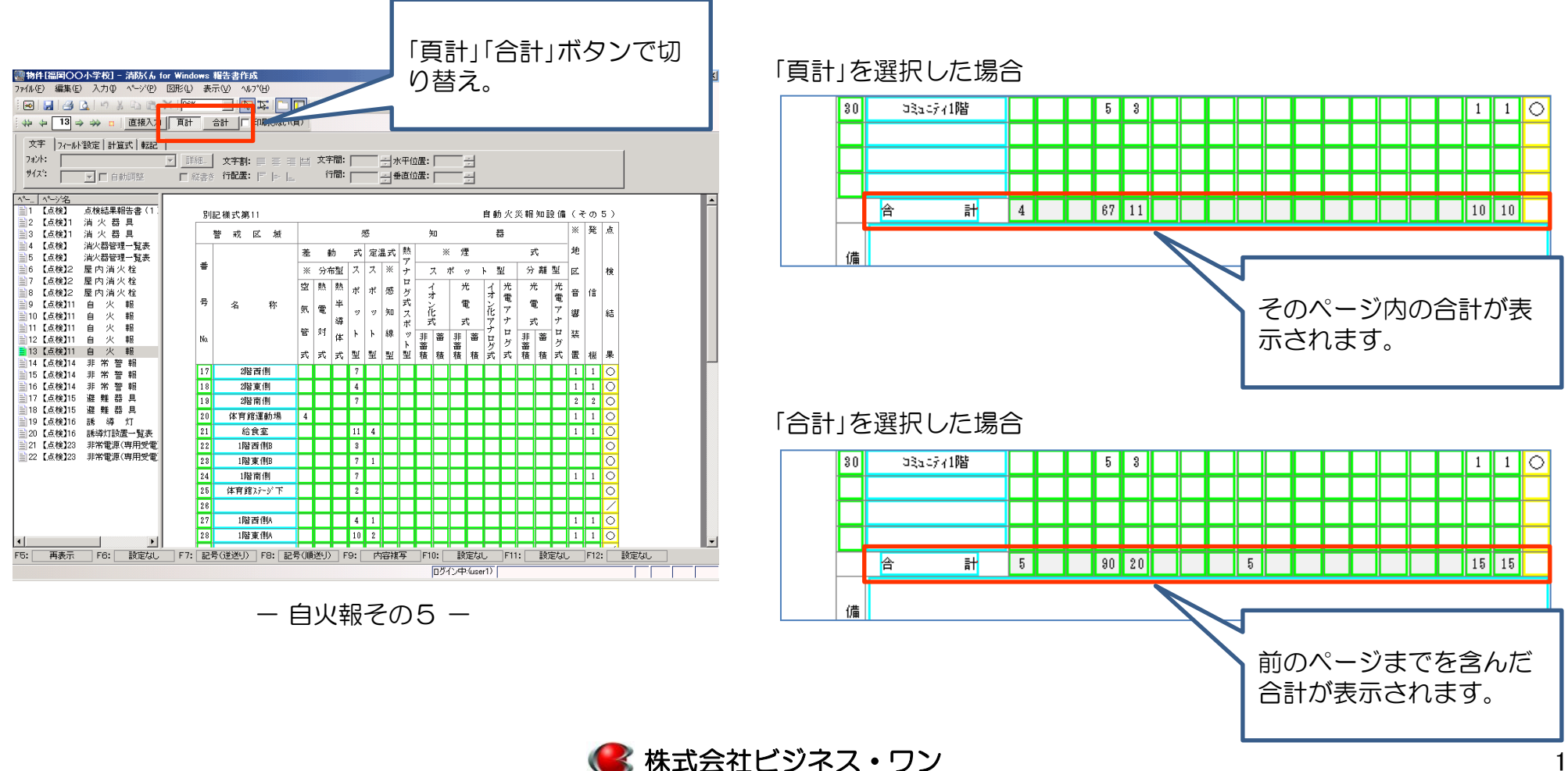

## 消防<ん(V4) 基本操作 - 6. 総括表の作成

各設備の判定欄、不良内容、措置内容から自動で総括表を作成することができます。また、備考欄に入力し た不良内容、措置内容も設定により総括表に反映させることができます。

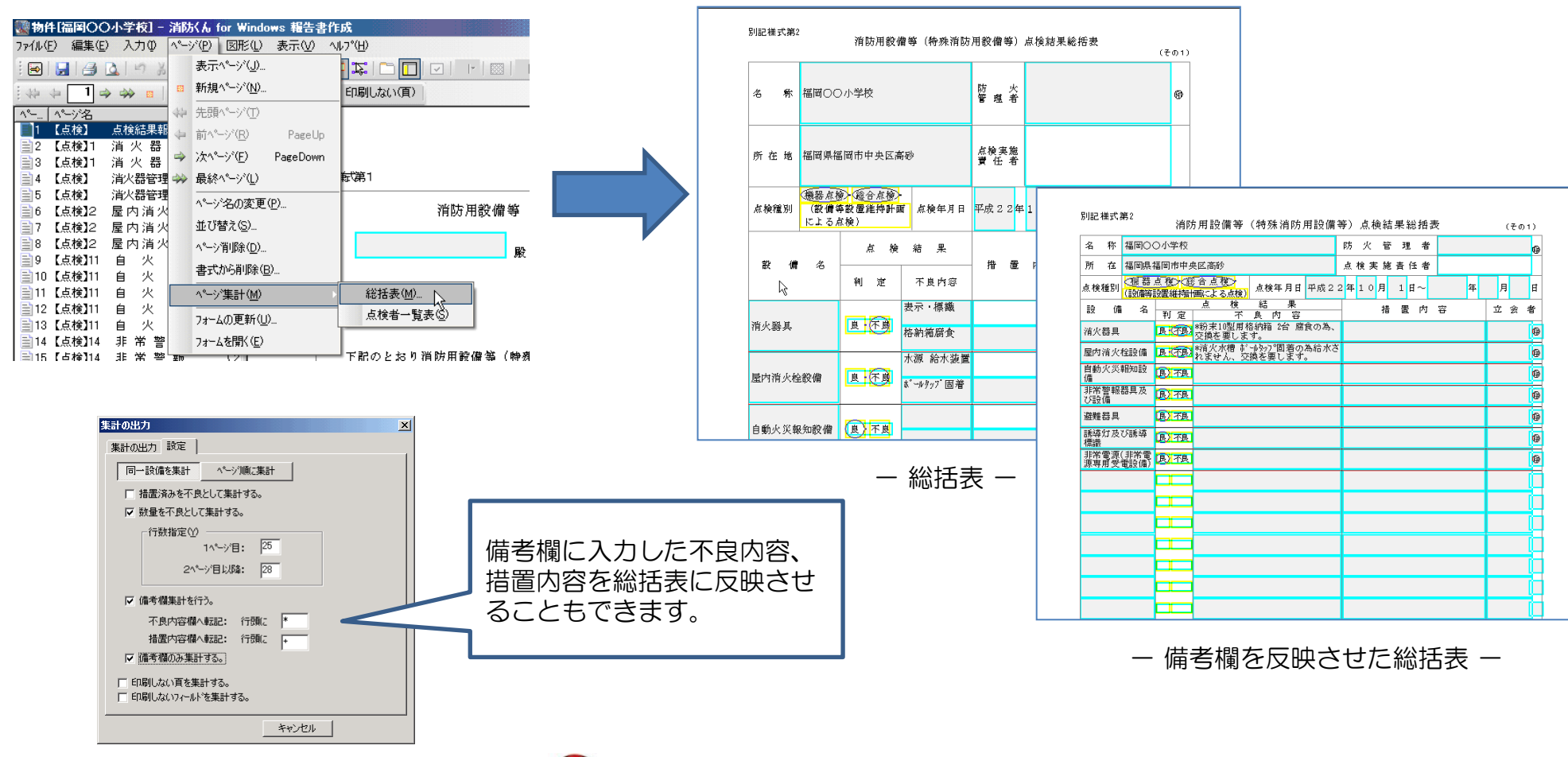

<mark>≪株式会社ビジネス・ワン</mark>

## 消防<ん(V4) 基本操作 - 6. 点検者一覧表の作成

各設備の点検者情報をもとに点検者一覧表を自動作成します。

![](_page_12_Figure_2.jpeg)

![](_page_12_Figure_3.jpeg)

![](_page_12_Figure_4.jpeg)

ー 点検者一覧表 ー

![](_page_12_Picture_6.jpeg)

![](_page_13_Picture_0.jpeg)

作成した点検票を印刷します。複数部必要な場合は部数選択し印刷を実行します。

![](_page_13_Figure_2.jpeg)

![](_page_13_Figure_3.jpeg)

![](_page_13_Picture_4.jpeg)

![](_page_14_Picture_0.jpeg)

「消防くん」を起動すると一覧が表示されるので保存した場所から目的の物件データを指定します。

![](_page_14_Figure_2.jpeg)

ー 「消防くん」起動時の一覧表示 - ー すべての物件を表示 -

![](_page_14_Picture_5.jpeg)

# 消防<ん(V4) 基本操作 - 8. 点検票データを開く② (物件検索機能) (マニュアルP21)

保存している場所がわからない、物件の名称があいまいなど一覧から目的の物件データを探せない場合は "物件検索機能"で探すことが可能です。

![](_page_15_Figure_2.jpeg)

ー 検索結果-

![](_page_15_Picture_4.jpeg)

# 消防くん(14) 基本操作 - 8. 点検票データを開く③ (点検票データのコピー)

物件をダブルクリックして開くと所在地、用途など物件の基本情報が表示されます。報告書一覧のなかから 過去のデータを選択し"コピー"ボタンをクリックし、点検票データをコピーします。

![](_page_16_Picture_55.jpeg)

![](_page_16_Picture_3.jpeg)

## 消防くん(14) 基本操作 - 9. 点検票情報の更新 (マニュアルP82)

開いたデータは日付や点検種別が前回の内容なので、今回の日付、点検種別に変更し更新します。

![](_page_17_Figure_2.jpeg)

![](_page_17_Picture_3.jpeg)